## How To Import a Micromarket Planogram

- 1. Navigate to the **Accounts** page using the three-line menu in the top left of the screen
- 2. Click on the **POS Types** filter, click **Micromarket**, then click **Next**
- 3. Click on the micromarket POS that will **receive** the imported POG
- 4. Click on the red three-dot menu and select Manage Inventory
- 5. Click on **Import**
- 6. Select the POS you wish to import as the current POS's POG

## **\*\*\*Before you click save\*\*\***

- **1. This will overwrite any existing products in the POS you are viewing**
- 2. Incorrectly importing a POG could result in:
	- **a. Products not scanning at the kiosk**
	- **b. Products not getting picked**
	- **c. Incorrect products picked for the POS**
- 3. If you are certain this action is correct, Click **Save (only once)**

[Video: How to import a micromarket POG]

If an error message like the one below appears, click **OK** and wait 8-10 minutes for the planogram to import; the software is importing the POG in the background.

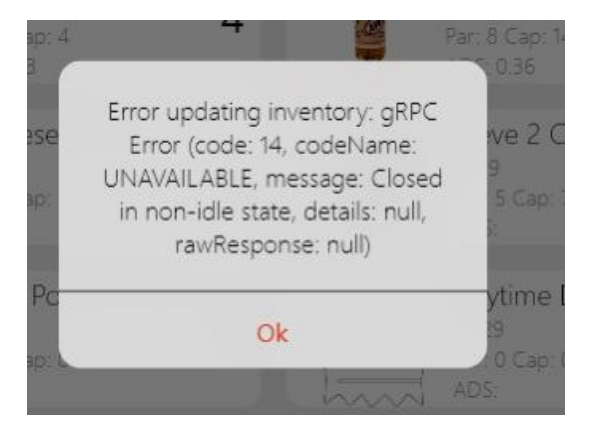

**Do not repeat steps 5 through 7 while the POG is importing.** This will create duplicates in your planogram.